### Installation:

#### Wenn bereits eine ARIS-Version auf dem Rechner installiert ist (sonst direkt zu 3.):

- 1. Bitte legen Sie (zur Sicherheit) eine Datensicherung von Veranstaltungen an die Sie evtl. später nochmal verwenden möchten. I.d.R. gehen keine Daten verloren.
- 2. Deinstallieren Sie die aktuelle ARIS-Version
- 3. Laden Sie die Aris…zip Datei herunter.
- 4. Starten Sie die in der zip-Datei enthaltene Installationsdatei (aris…exe Datei).
- 5. Wenn eine Windows-(Defender) Warnung erscheint wählen Sie bitte "Weitere Informationen" und danach "Trotzdem ausführen"

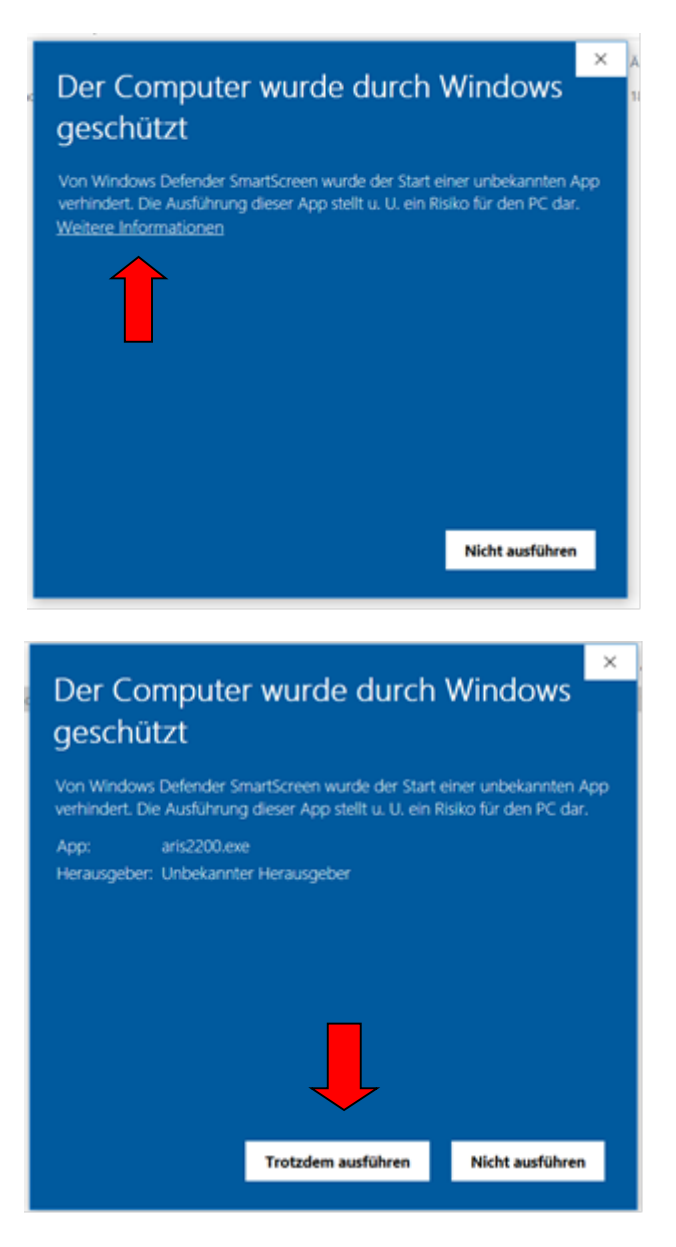

Danach sollte die Installation erfolgreich durchgeführt werden.

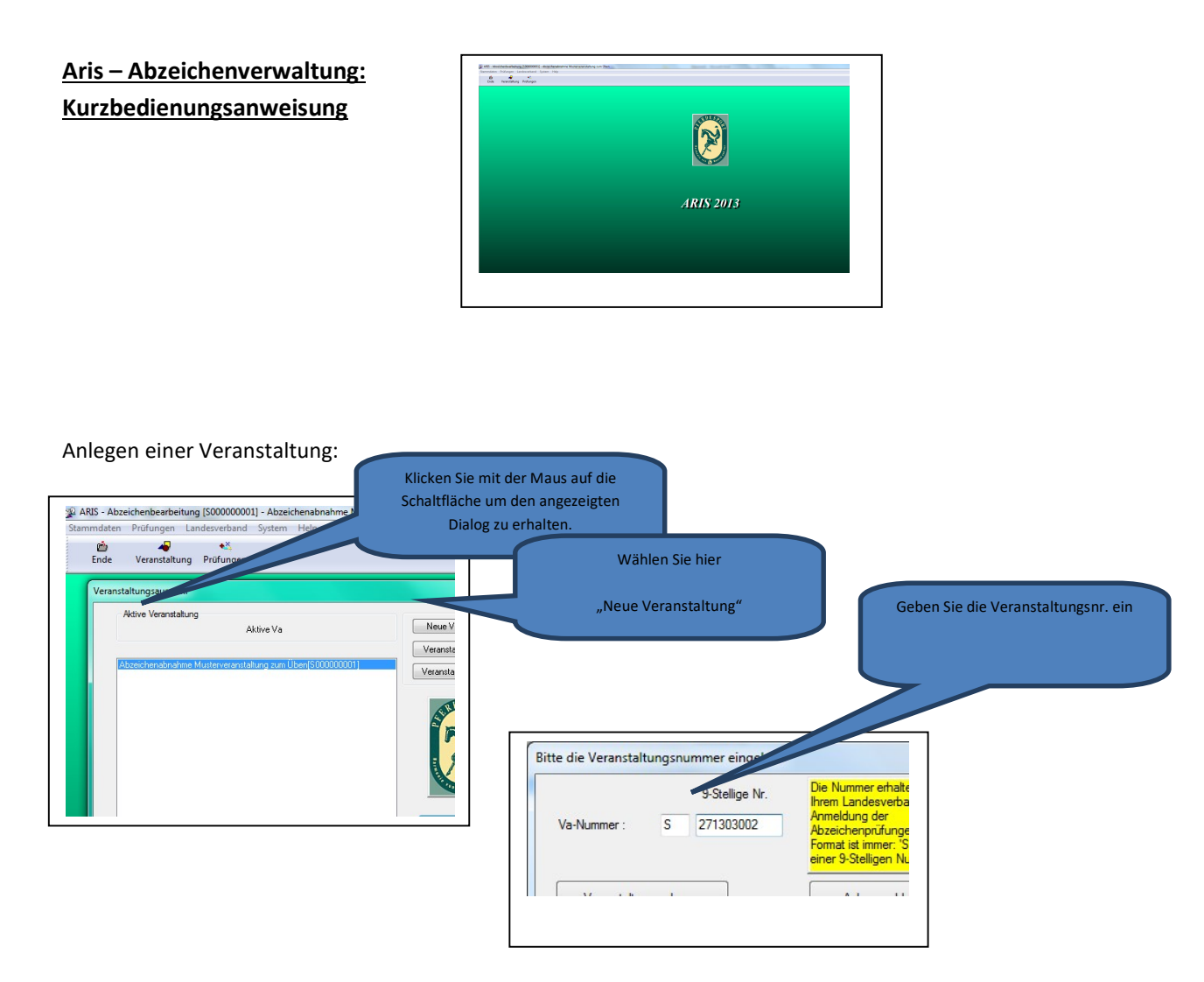

Füllen Sie jetzt die nachstehenden Dialoge aus. – Falls Sie bereits eine Vorlage mit Ihren Daten gespeichert haben, könne Sie diese hier über "Vorlage übernehmen " verwenden.

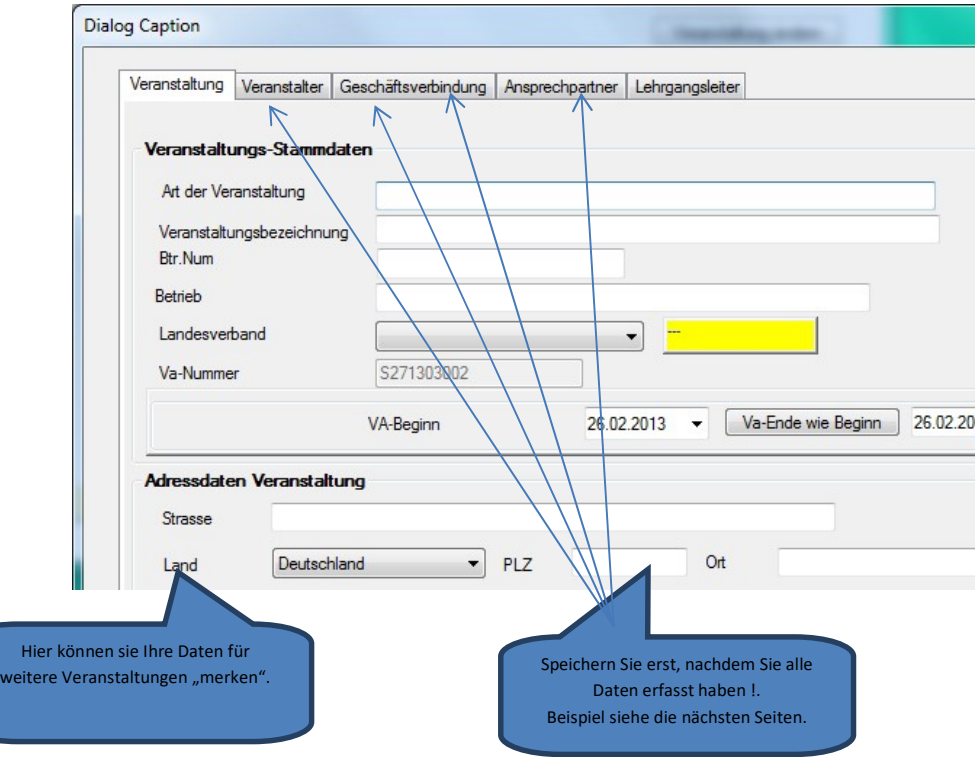

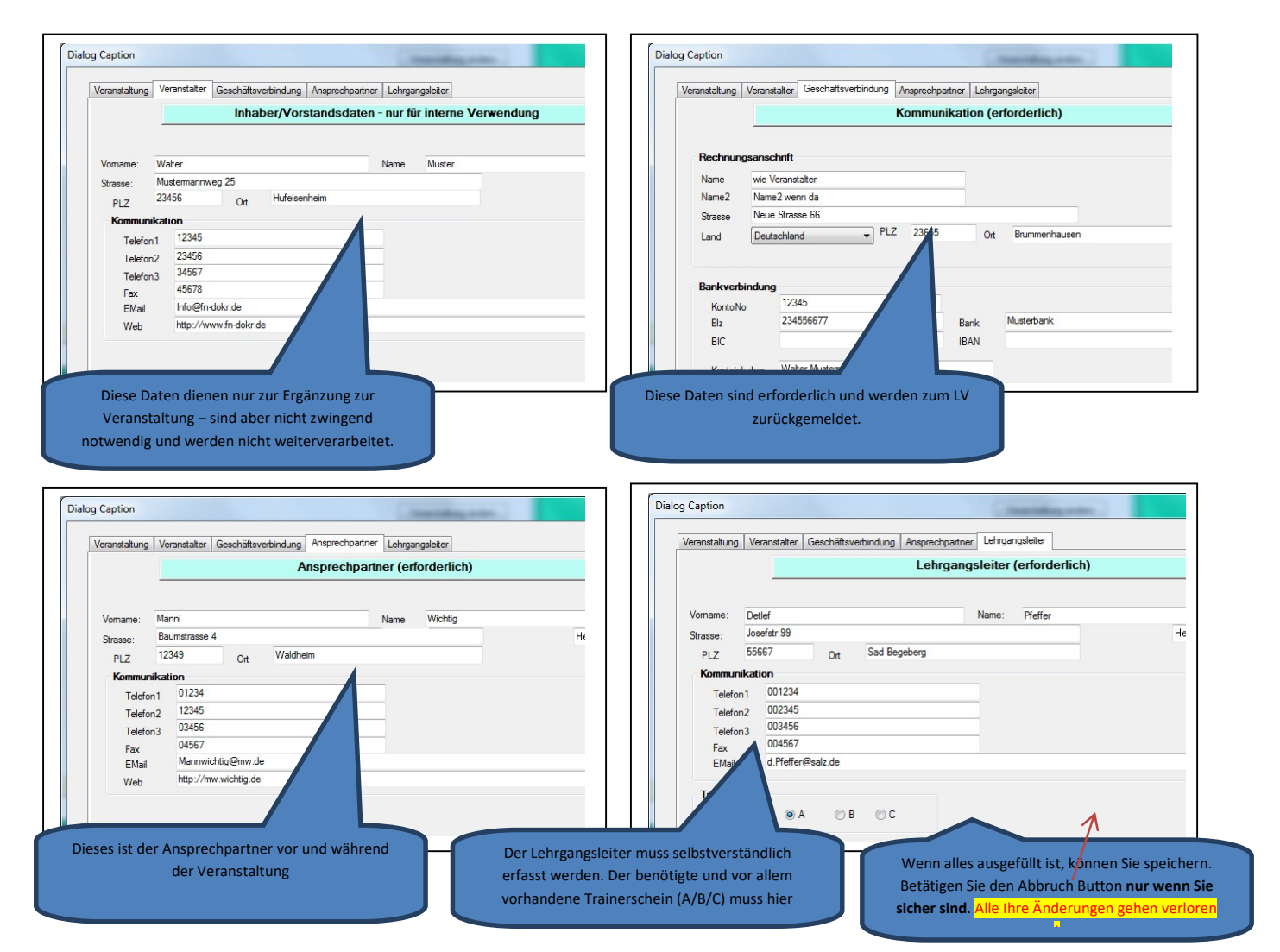

Die Veranstaltung ist jetzt eingerichtet und Sie können Ihre Abzeichenprüfung anlegen. Klicken Sie dazu auf die Schaltfläche Prüfungen. In dem darauf folgenden Dialog können Sie Prüfungen verwalten. Geben Sie hier eventuelle Prüfungszeiten vor und tragen Sie Richter und LK ein. Die Numerierung der Prüfung erfolgt automatisch in der Reihenfolge der Erfassung.

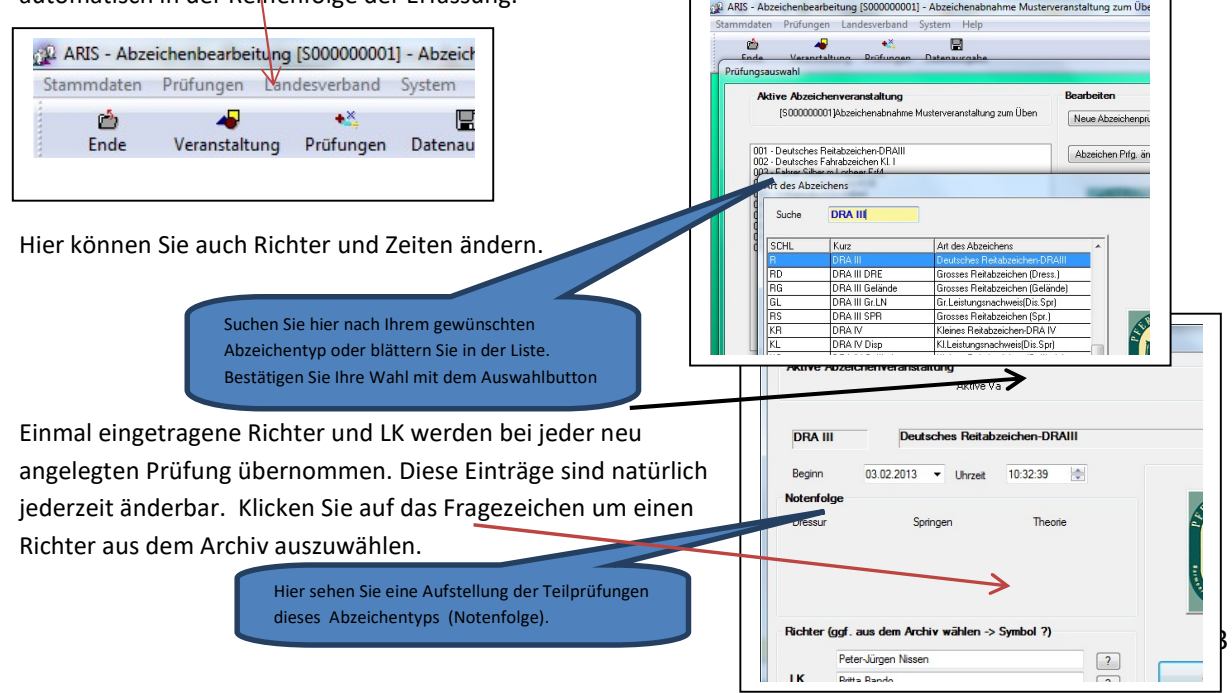

# R= Richter – PC = Parcourchef

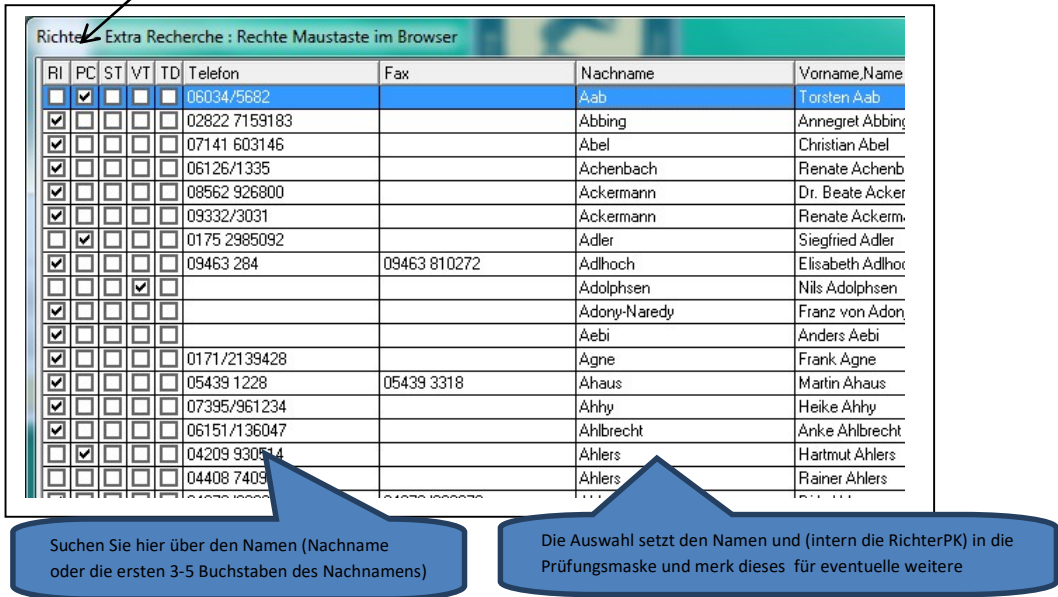

Um eine Abzeichenprüfung zu öffnen, wählen Sie diese mit der Maus im Prüfungsdialog aus. Klicken Sie danach auf "Öffnen".

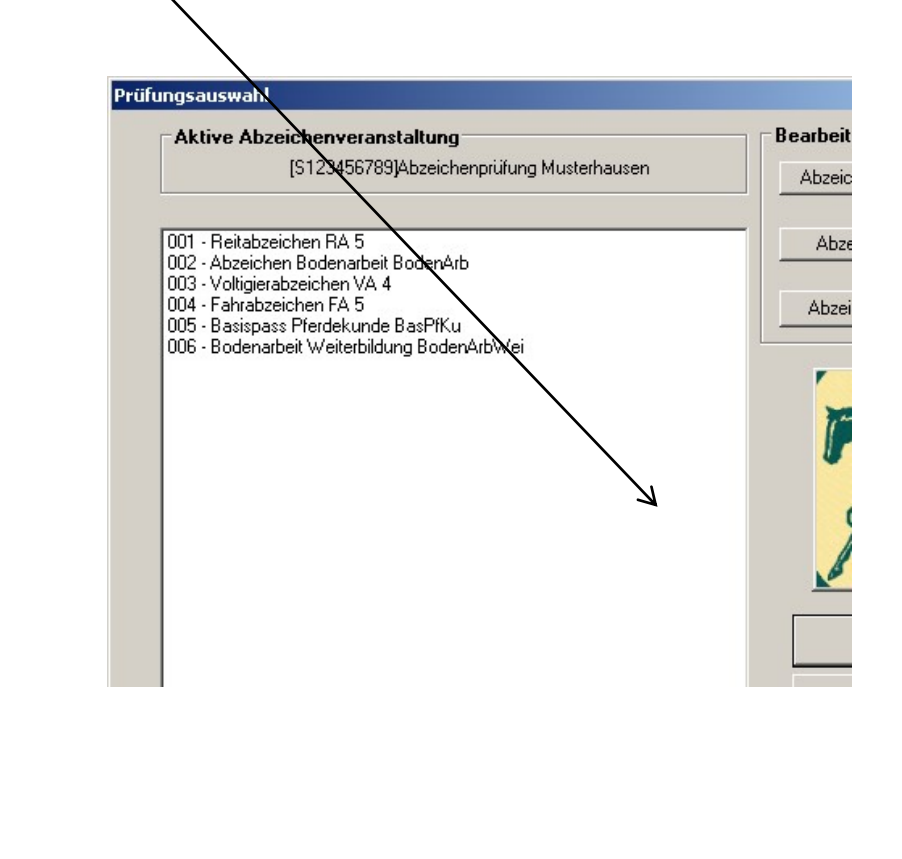

## Teilnehmer erfassen

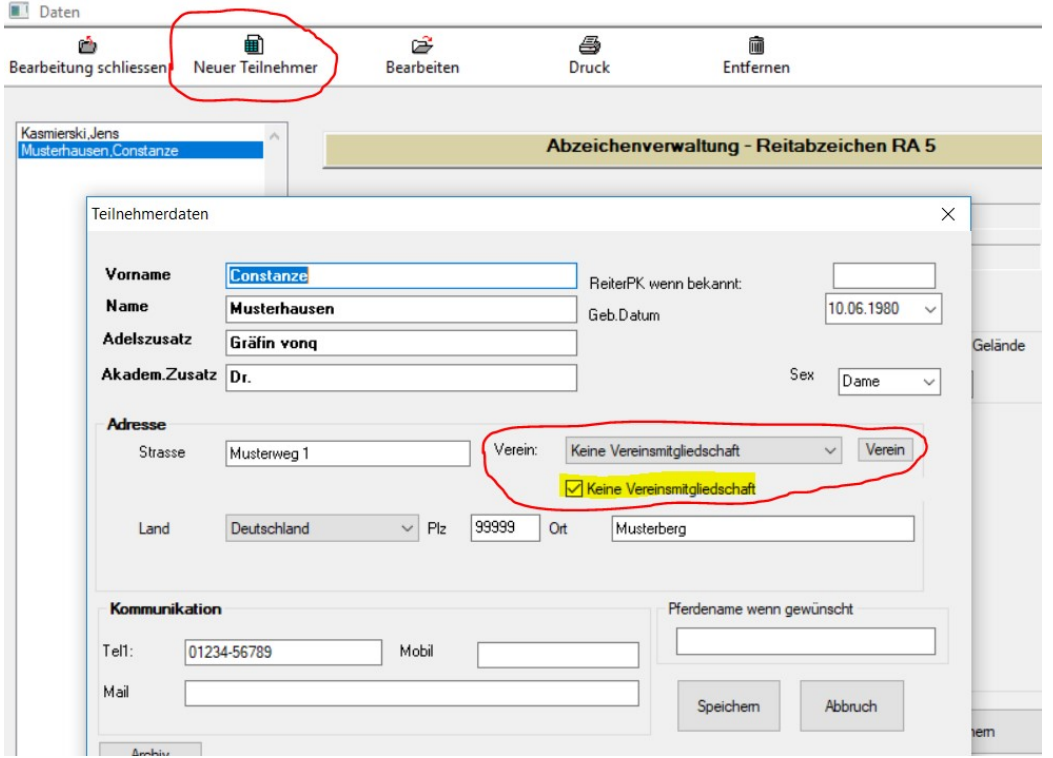

Über "Neuer Teilnehmer" können Sie die Teilnehmer der jeweiligen Prüfung erfassen. Personen die Sie (auf diesem PC) schon einmal erfasst haben, können einfach über das Archiv (unten links) ausgewählt werden.

Wenn eine Person keinem Verein angehört, wählen Sie bitte unter Verein "Keine Vereinsmitgliedschaft" aus.

Listen, Ergebniseingabe und Urkundendruck

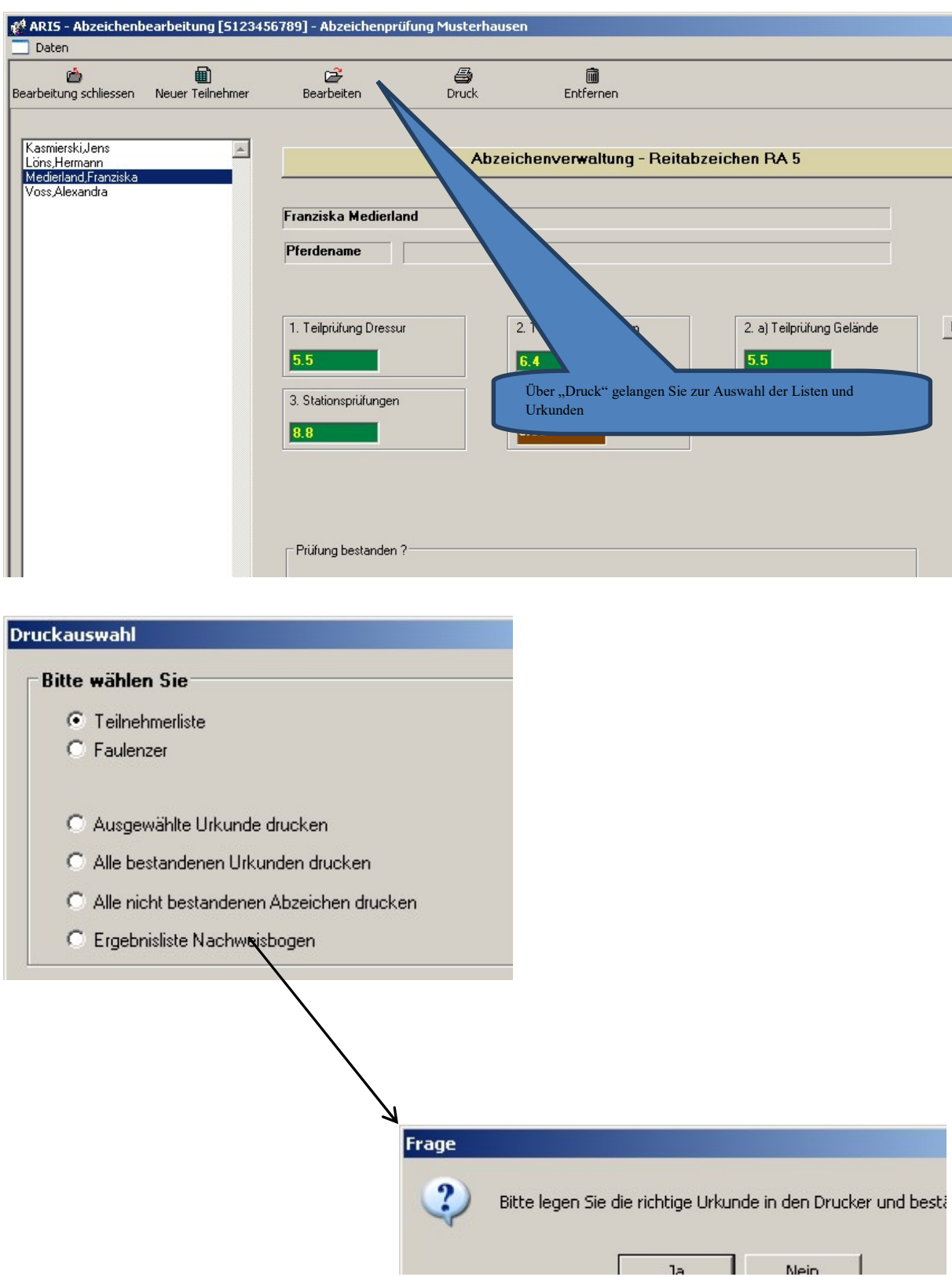

### Datensicherung

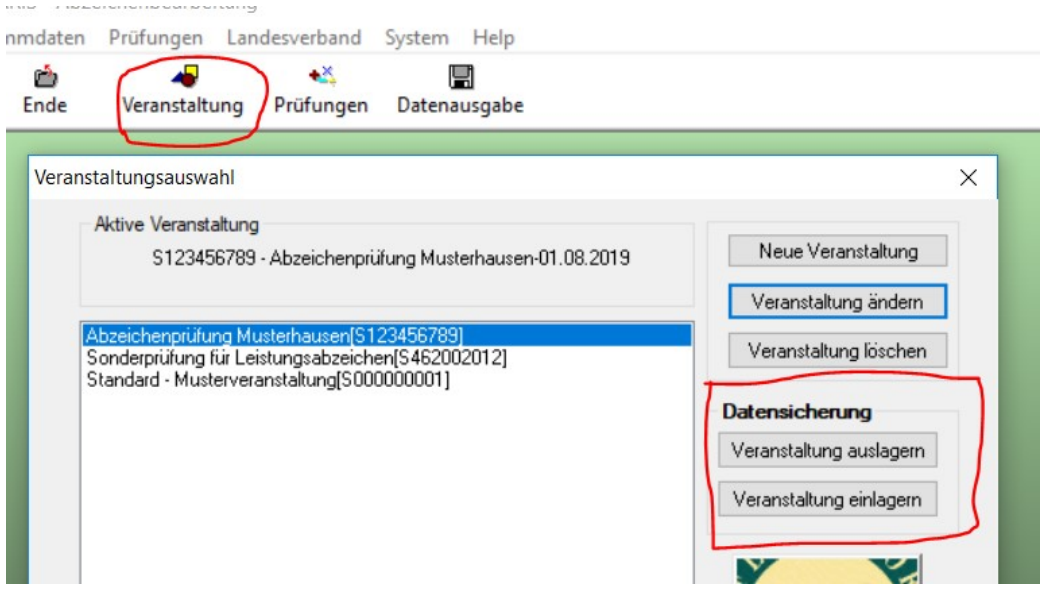

Unter dem Menuepunkt "Veranstaltung" können Sie eine Datensicherung Ihrer Abzeichenprüfung(en) auf einem Speichermedium (z.B. einem USB-Stick) oder einem beliebigen anderen Ort (z.B. auf Ihrem Cloud-Speicher) anlegen und diese von dort aus auch wieder einlesen. Auf diesem Weg können Sie Veranstaltungen auch auf andere Rechner übertragen.

Zum Sichern/Exportieren wählen Sie die gewünschete Veranstaltung aus und klicken dann auf "Veranstaltung auslagern".

Zum Importieren einer Veranstaltung wählen Sie bitte "Veranstaltung einlagern", wählen die gewünschte Datei aus die zuvor exportierte Datei aus und klicken danach auf "Öffnen".

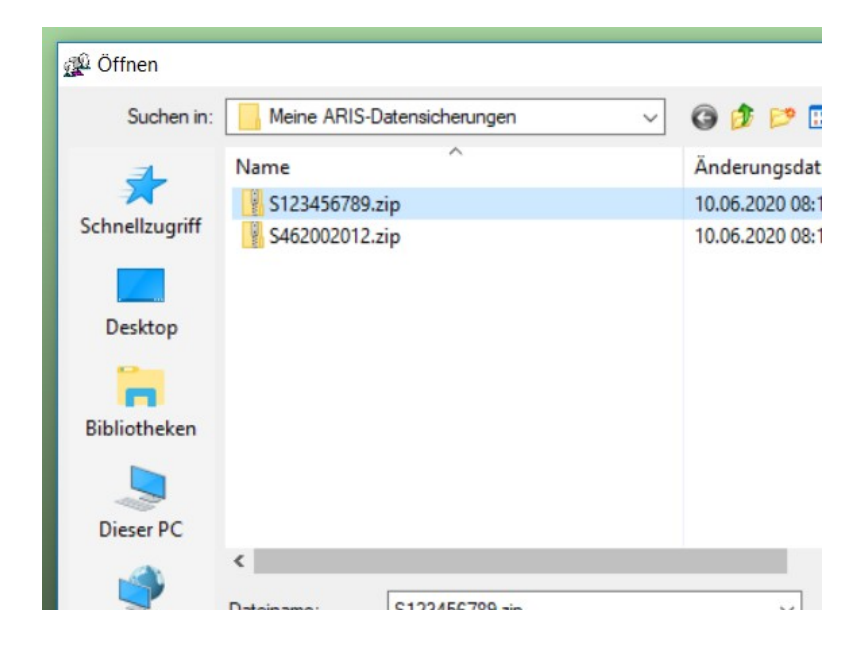